## **Clean Energy Internship & OJT Program - Department of Labor User Guides**

These materials are intended to provide guidance for Department of Labor representatives when reviewing and approving applications submitted by business to participate in the Clean Energy Internship & OJT Program. The three procedures below directly support these efforts. The Application Due Diligence Review section provides guidance on how to begin the application review procedure. If the application is missing required information or additional clarity is required, DOL should leverage the Due Diligence Review - Issues Pending procedure. When the application is ready for approval, proceed to the **Application** Approval procedure to learn how to do this in Salesforce.

## **Application Due Diligence Review**

Upon the NYSERDA Project Manager's review and confirmation of eligibility of the applicant to participate in the **Workforce Development & Training** program, members of the Department of Labor responsible for providing the Due Diligence stage of the application review will receive an automated email from Salesforce requesting their review of the application.

If the Department of Labor clicks the link within the email, they will be taken directly to the application record in Salesforce after logging in. In this case, bypass steps 2-4 below and proceed directly to step 5. Otherwise, follow steps 2- 4 below to review how to locate the submitted application directly in Salesforce.

Begin the application review process by logging into Salesforce and accessing the **Contra ctor Applications** tab.

**Contractor Applications** Home **Submit a New Application Accounts Projects Contacts Reports** ÷

From the **Contractor Application** tab, use the view drop-down to select the **WFD - DOL Approval Queue** option, then click **Go**. This filters the list to display only contractor applications in the queue for a DOL Due Diligence review.

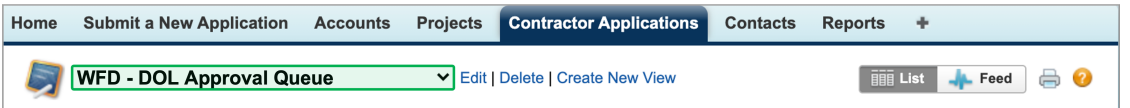

Access the correct application by clicking the application number link in the **Contractor Application** column. This will open the application record in Salesforce.

4

 $\begin{bmatrix} 3 \end{bmatrix}$ 

 $\begin{bmatrix} 2 \end{bmatrix}$ 

1

⊙

The DOL should initiate the Due Diligence review for applications in the order in which they were

received, beginning with the oldest creation date and working towards those with the newest creation date. If an applicant has the **Request for Information** box checked, the Due Diligence review process has already been initiated and there are open items for the business to resolve.

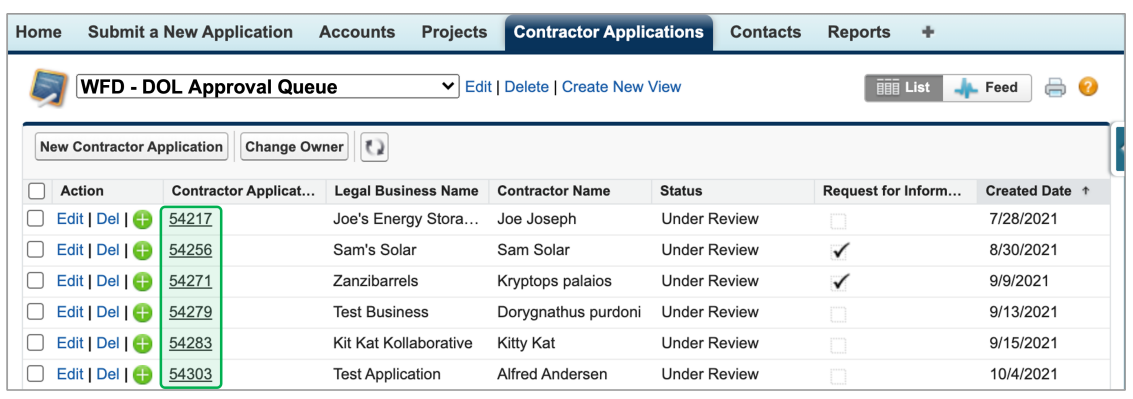

Once in the **Application Record**, review the information in the **Company Information** section to obtain the business information necessary to complete a **Due Diligence Review**. Additional information from the applicant can be found by opening the signed application in the **Contract Information > Documents** section.

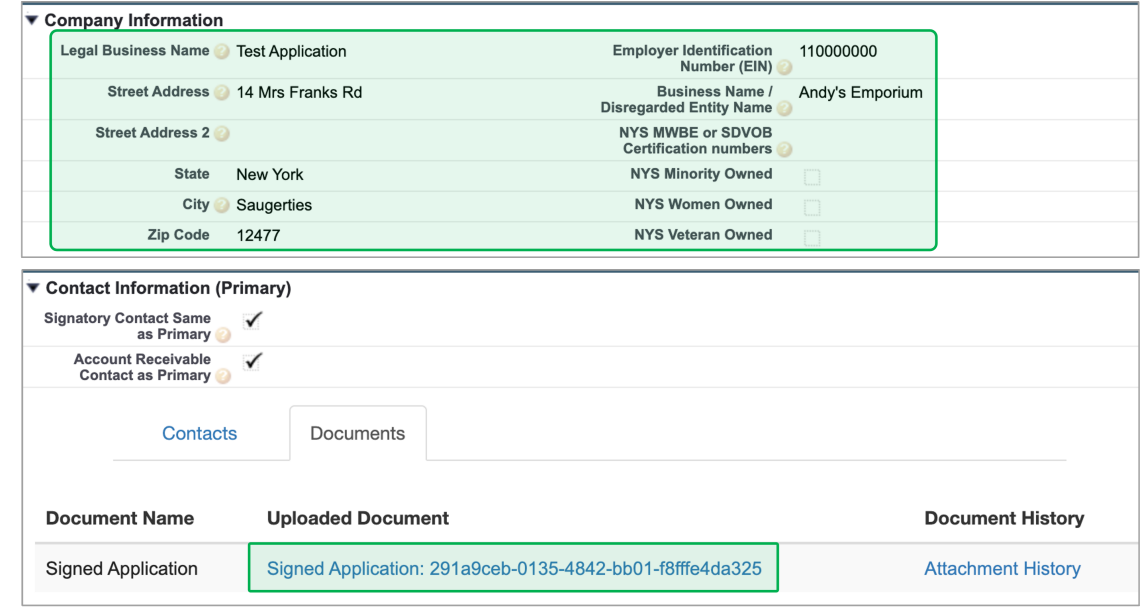

 $(6)$ 

 $\left(5\right)$ 

Based on the outcome of the DOL Due Diligence review, determine if the application can be approved for participation in the OJT program.

If the business is not able to pass the Due Diligence review for approval, proceed to the **D ue Diligence Review - Issues Pending** section below.

If the application can be approved, proceed to the **Application Approval** section below.

If the application cannot be approved as a result of the applicant not providing required information within the original 30 day deadline or the additional one week extended deadline, reach out the NYSERDA Project Manager to have the application rejected.

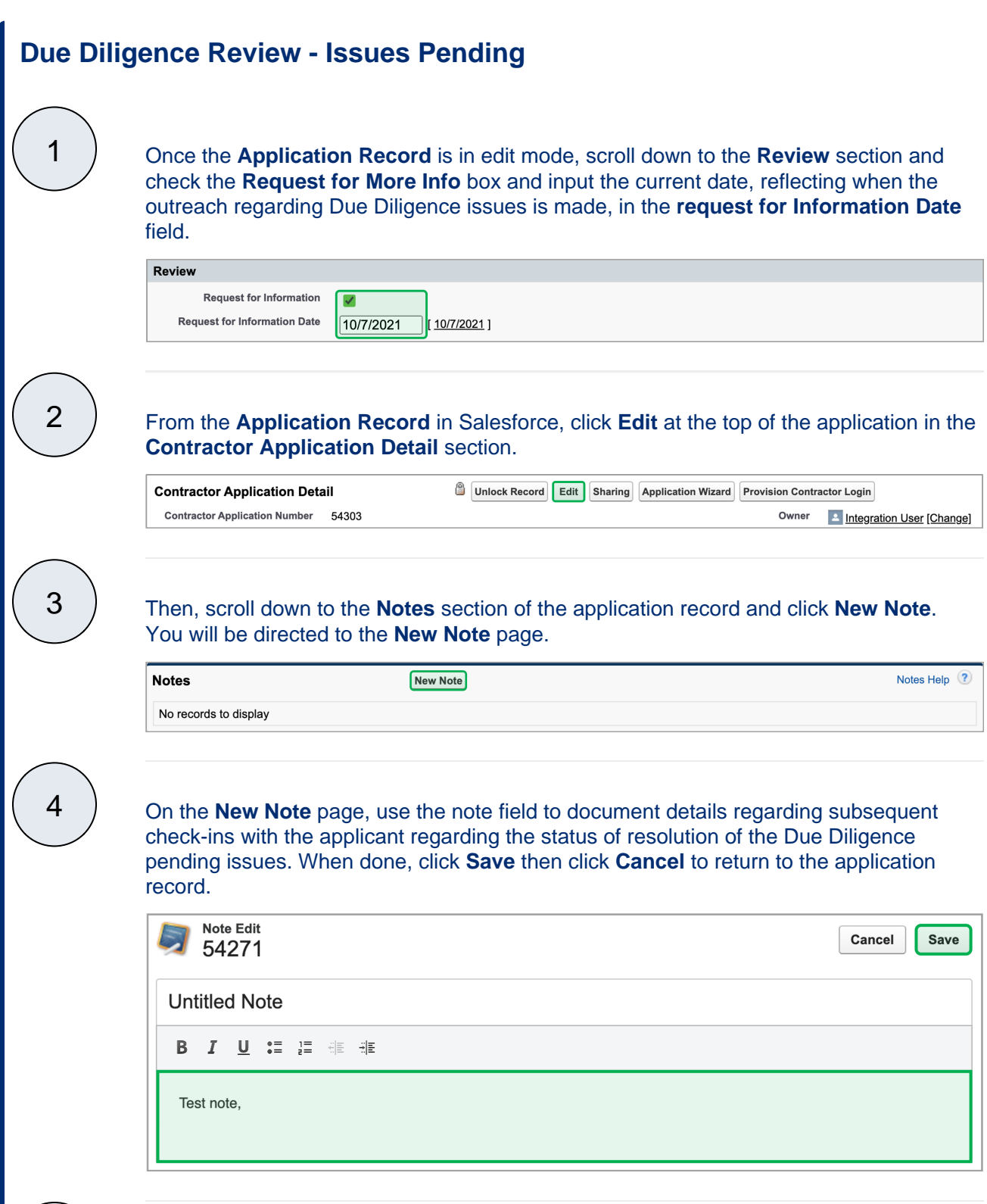

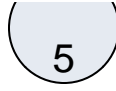

Once complete, the Department of Labor, using their own internal means, should reach out to the applicant to provide the details of the Due Diligence pending issues and expectations for providing that information within a reasonable timeframe.

The Department of Labor contacts business with applications past 30 days that contain pending issues with one final request for issues to be resolved within one (1) week. The NYSERDA PM will prompt the DOL for these follow-up requests.

If the issues are not resolved within the one (1) week timeframe of this final request, the DOL uses the **Send and Email** button in the Salesforce Application Record to email the NYSERDA PM, notifying NYSERDA that the business has not addressed the pending issues related to the Due Diligence review.

Once NYSERDA receives this communication, the NYSERDA Project Manager proceeds with rejecting the application citing failure to pass the Due Diligence review in the requested timeframe.

## **Application Approval**

Once the business has passed the Due Diligence review, from within the **Application Record**, scroll down to the **Approval History** section and click the **Approve/Reject** option. You will be directed to the **Approve/Reject Approval Request** page.

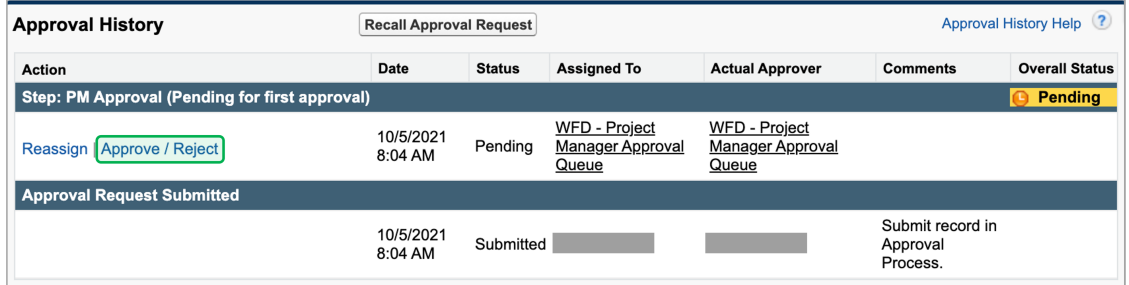

2

1

On the **Approve/Reject Approval Request** page, enter in any comments, if applicable, and click **Approve.** Once Approved**,** you will be directed back to the **Application Record**.

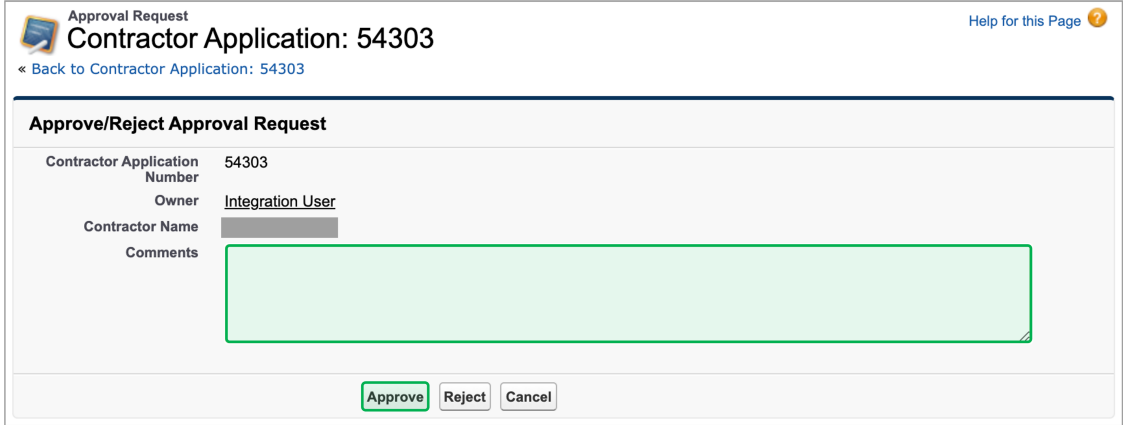

On the **Application Record** confirm that the DOL Approval step has a status of **Approved** . The application will then proceed to the NYSERDA Project Coordinator approval as indicated by the new line item moving the application to the **WFD - Project Coordinator Approval Queue**.

 $\left(3\right)$ 

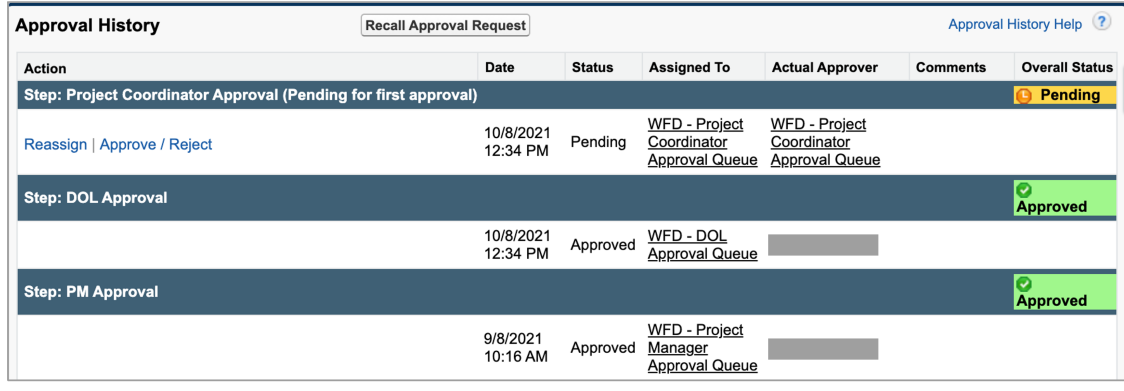